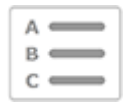

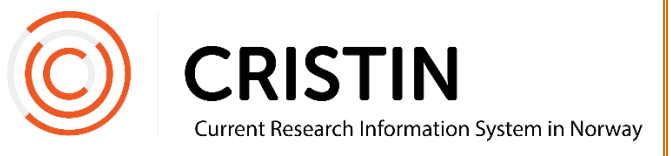

# Register a monograph or an anthology

You need to

• Be logged in

## Menu path

*See the next page for a more detailed description*

- Research results/NVI
- Register result
- Select 'Book'
- Select sub-category
- Register author
- Register title
- Register publisher
- Register the year of publication, whether the book has been revised, the number of pages, and the NPI scientific field
- Save

### Picture guide

Click on the main menu 'Research results/NVI' and sub-menu 'Register results'. Select 'Book' under main category.

You will see this form:

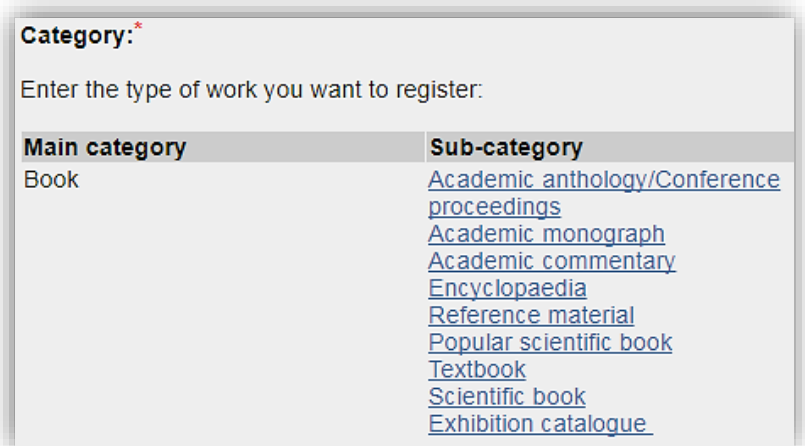

Choose the appropriate sub-category. A monograph is a book in which all chapters are written by the same author(s). An anthology is a collection of texts with different authors and it usually has one or more editors.

If you have written a chapter of a book that you want to register, you will have to register the book itself as an anthology first, and then the chapters can be linked to the anthology once they are registered.

#### **Register author(s) or editors**

Once you have selected a category, add the authors or editors of the book.

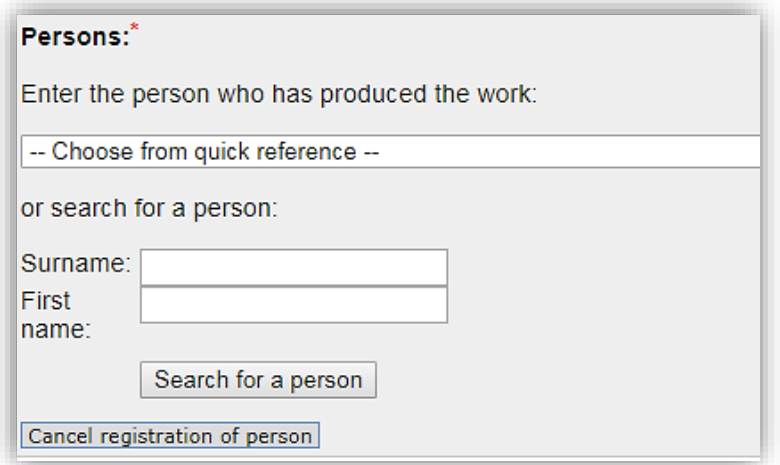

For anthologies, first select the role of the person in question (editor, author or editorial board). You can add individuals by searching for their names and selecting them from a list of names.

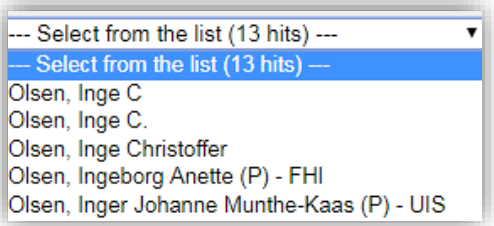

Employees of one of our member institutions are listed with a (P) and usually an institution acronym after their name. Remember to select this registration of the person in order to link the publication to their person profile.

If the person is not registered in Cristin, you will have the option to register their name as an unidentified person.

Once authors or editors are registered, you will see this overview:

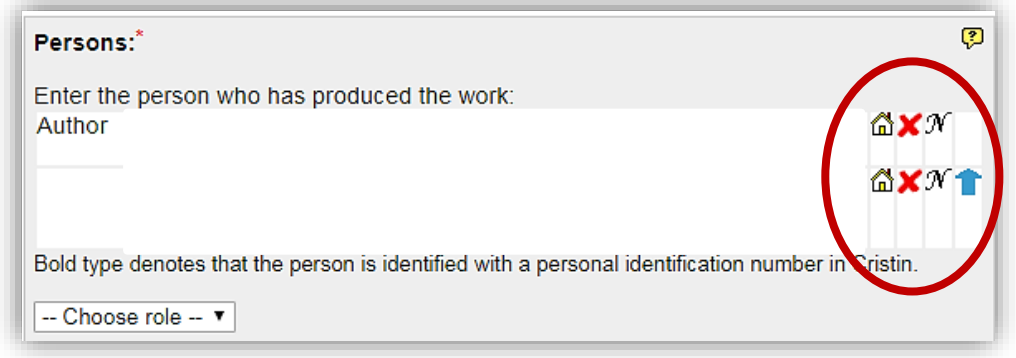

#### Edit here:

- Institutional address
	- o Click on the house
	- o Search for new institutional address or add more addresses
	- o Remember to delete "unknown" after adding the correct address
- Delete a wrongfully registered person
	- o Click on the red X
- Change the name of a registered person
	- o Click on 'N'
	- o Note: this does not change the person who is registered on the publication. To change a wrongfully registered person, click on 'Add author' and search for the right person to add them to the publication. Remember to delete the wrongfully registered person.
- The order of the registered persons
	- o Click on the blue arrow

Once all persons are registered, click 'Continue'.

#### **Register title**

Choose the language of the publication and enter the title.

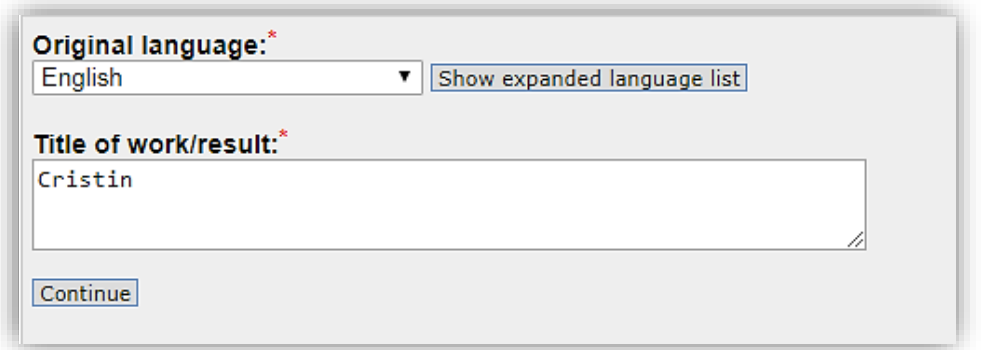

Click 'Continue'. This form will appear:

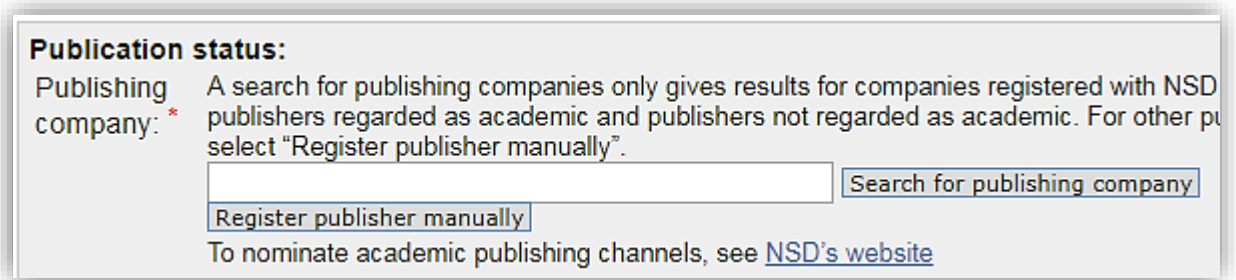

Register the publishing company for the book. Please note that after typing the name, you have to click on the button marked 'Search for publishing company' to get a list of publishing companies.

If the publishing company is not found in the registry, you will have to click 'Register publisher manually' to search for or add the publisher.

► Please note that you will not be able to report the publication to NVI if it is registered to a publisher rather than a publishing company. 'Publishing company' is the term used for the publishers that have met the criteria for scientific publishers. If you believe the publisher in question meets the criteria, you may nominate them for the list of authorized research publication channels. The deadline for nominations is November 30. If the publisher pass, you will be able to report your publication to NVI.

NSD – the Norwegian Centre for Research Data is responsible for the list of authorized publication channels. You will find a link to their page for nominating publishing companies on Cristin's website.

Register the year of publication, the ISBN, whether the book is a revision, the number of pages and the NPI scientific field. See<https://npi.nsd.no/en> for more information about NPI scientific fields.

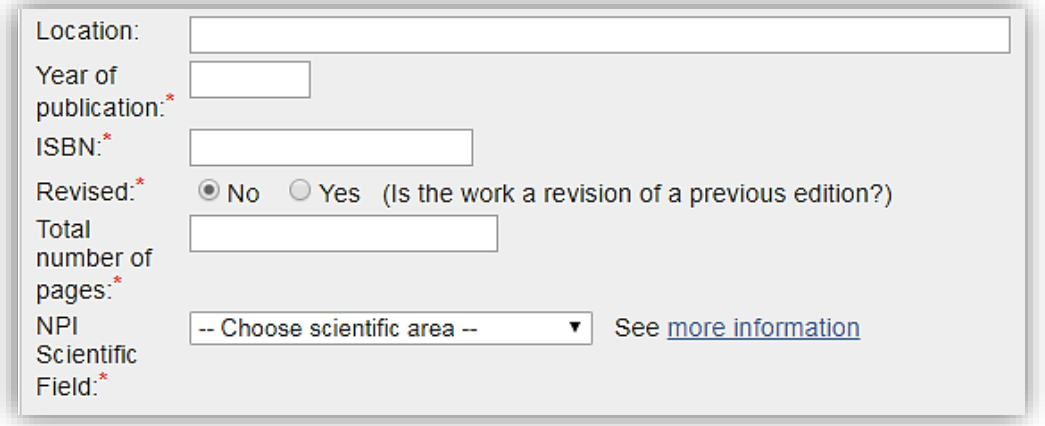

Information tagged with a red asterisk (\*) is compulsory. Feel free to enter more information to make it easier for others to look up your article online.

This form will appear at the end of the page:

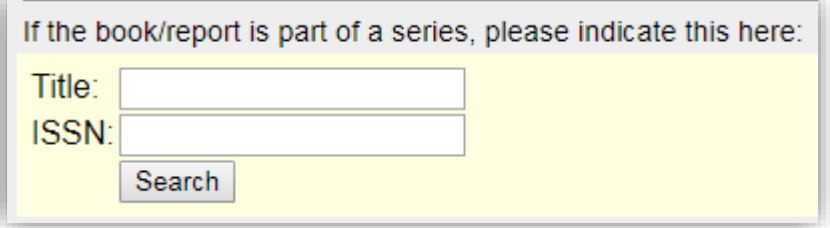

If the book is part of a series, you may register that here. You find this information in the book as an ISSN number or as the name of the series. Search for the journal in which the article is published. Use the title or ISSN as your search parameters.

When every piece of information is registered, click on 'Save'

#### **Chapters in an anthology**

If you have registered an anthology, you may now register the chapters and link them to the book. See the guide "Register chapters in an anthology'.